## ArcGIS Desktop 를 이용한 ArcSDE Geodatabase Service Pack 업그레이드

ArcSDE Geodatabase 에 대한 Service Pack 설치 방법이 버전 9.x, 10.0 인 경우, sdesetup SDE 커맨드 옵션 중 upgrade 를 활용하여 가능하였다. 하지만, 10.1 버전부터는 sdesetup SDE 커맨드 옵션으 로 upgrade 를 제공하지 않아 ArcGIS Desktop 의 Upgrade Geodatabase 도구를 활용하여 업그레이드가 필요하다. 이 문서에서는 ArcGIS Desktop 를 활용한 ArcSDE Geodatabase 업그레이드 진행 전 확인 사항 과 실행방법을 제시하고 있다.

## ☞ ArcSDE Geodatabase Service Pack 설치 전 확인 사항

- 1. ArcGIS Desktop 에 대한 최신 Service Pack 적용 -> ArcGIS Desktop 의 도구를 활용하 고 ArcGIS Desktop 과 동일한 빌드 버전으로 업그레이드가 되기 때문에 ArcGIS Desktop 에 대 한 Service Pack 설치 이후 진행이 필요하다.
- 2. SDE 계정으로만 Service Pack 설치 가능 -> ArcSDE Geodatabase 업그레이드는 SDE 스키마 관 리자 계정인 sde 계정으로만 업그레이드가 가능하다.
- 3. 업그레이드를 위한 세션 외 다른 GDB 사용자 세션 종료 -> GDB에 다른 사용자가 연결이 되어 있으면 업그레이드 진행이 불가하기 때문에 다른 사용자 세션을 종료한다.
- 4. 업그레이드를 위한 SDE 계정에 추가 권한 설정 -> DBA 계정으로부터 SDE 업그레이드를 위한 추 가 권한이 필요하다. 필요한 권한 및 실행 SQL 구문은 아래와 같다.

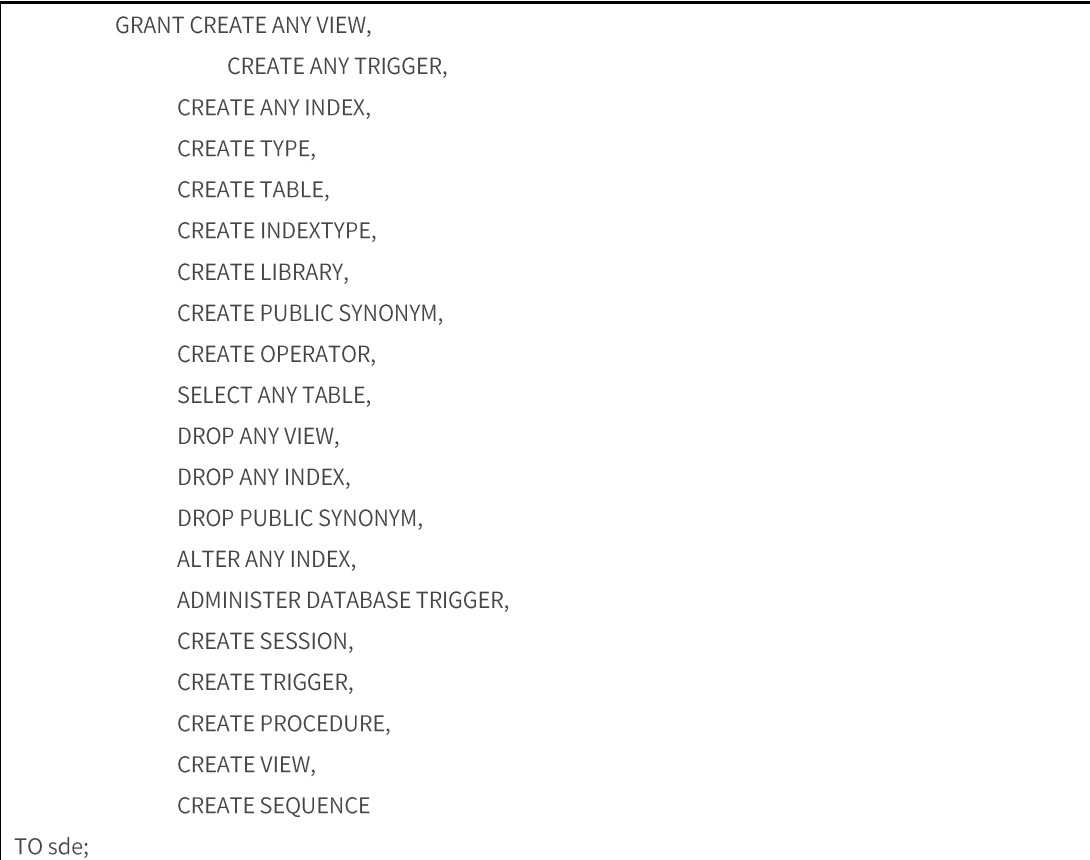

- 5. DC (Direct Connect) 연결에서 업그레이드 진행 -> ArcSDE Geodatabase 연결이 ArcSDE 서비 스 방식을 통해서는 업그레이드가 불가하고 DC 연결을 통해서만 가능하다.
- 6. Database Connection 정보를 최신의 연결 정보로 수정 -> 10.1 이전에 사용하던 연결 방식으 로 연결하여 업그레이드가 불가능하다.
	- 예-예전방식인 Instance: sde;oracle11g;orcl으로 연결하는 경우, 일반적인 사용에는 문 제가 없지만 업그레이드 진행이 불가능. 최신 연결 방법인 [Instance 명] / [DB 서비스 이 름]으로 연결이 필요
		- ArcGIS 10.1 에서 DC 연결 방법 (여기서는 Oracle 만 설명)
		- Orcale 서버 / Oracle 서비스 이름 또는 ID
		- Oracle 서버: Oracle 포트 번호 / Oracle 서비스 이름 또는 ID
		- Oracle 서버 IP 주소 / Oracle 서비스 이름 또는 ID
		- Oracle 서버 IP 주소: Oracle 포트 번호 / Oracle 서비스 이름 또는 ID

자세한 연결 방법은 아래 도움말 링크를 참조하면 된다.

**Example 2** Database connections in ArcGIS for Desktop http://resources.arcgis.com/en/help/main/10.1/index.html#/Geodatabase\_connections\_in\_ArcGIS\_D esktop/002n000000300000000/

## ☞ Upgrade Geodatabase 도구 실행

ArcToolbox > Data Managerment Tools > Geodatabase Administration > Upgrade Geodatabase E 구 실행

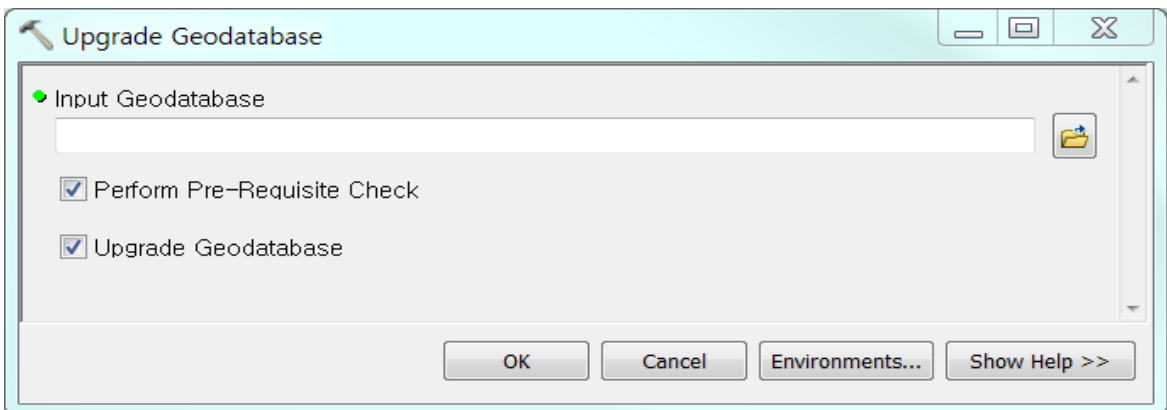

입력 파라미터 설명:

Input Geodatabase - 업그레이드를 하고자 하는 ArcSDE GDB 연결 파일(\*.sde 파일) Perform Pre-Requisite Check - 업그레이드를 진행하기 전에 문제가 없는 지 확인 Upgrade Geodatabase - GDB 업그레이드 프로세스 실행

☞ 도구를 실행하기 전에 옵션 중 Perform Pre-Requisite Check 만 체크한 상태에서 업그레이드하는 데 문제가 있는 지 확인하고 특별한 에러 메시지가 발생하지 않으면 Upgrade Geodatabase 옵션을 체크하 고 업그레이드를 진행한다.